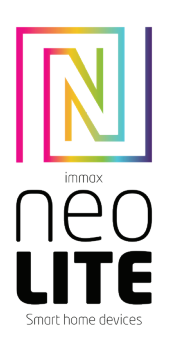

3. INSTALACE Instalace na zeď

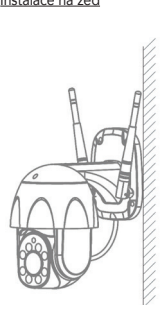

### 4. APLIKACE IMMAX NEO PRO A SPÁROVÁNÍ ZAŘÍZENÍ

4.1 Naskenujte kód QR kód a stáhněte si aplikaci Immax NEO PRO. Nebo v App Store nebo Google Play vyhledejte a nainstalujte aplikaci Immax NEO PRO. Spusťte aplikaci Immax NEO PRO a klepněte na "Registrovat" a založte si vlastní účet pomocí e-mailu.

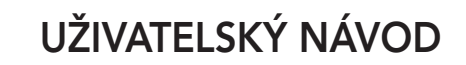

Výrobce a dovozce / Manufacturer and importer: IMMAX, Pohoří 703, 742 85 Vřesina, EU | www.immax.cz Vyrobeno v P.R.C.

#### 1. OBSAH BALENÍ

Chytrá kamera Montážní sada Napájecí adaptér USB kabel Uživatelský manuál

#### 2. INFORMACE O PRODUKTU

Technická specifikace: Funkce WebRTC: Ano ONVIF: Ano Alarm: oznámení detekce pohybu Funkce: slevováni pohybu, sledování vybraných míst, patrola, detekce pohybu, detekce zvuku, obousměrná komunikace Pohyb kamery: PAN 355° TILT 90° Protokol: Wi-Fi Frekvence: 2400MHz~2483.5MHz Maximální RF výstupní výkon: WiFi: 20dBm Podpora: IOS7 a vyšší, Android 4.0 a vyšší Zabezpečení: ověřování uživatelů, šifrování softwaru Vestavěný slot TF podporuje max. 128 GB microSD (FAT32) Provozní teplota: -10 ° C + 50 ° C Materiál: plast Stupeň krytí kamery: IP65 Stupeň krytí napájecího zdroje: IP20 Napájení: DC 5V / 1,5A Spotřeba energie: 5W

#### Kamera:

Rozlišení: 4MP (2560 x 1440 px), VGA (640 x 480 px) Min. osvětlení: 0.1lux /F1.2 Objektiv: 3,6mm Úhel: 100° Infračernevé LED: 4ks + 4ks IR LED podvícení / dosah: 20m Denní a noční automatické přepínání filtru IR -CUT Komprese videa: H.264 Audio komprese: G.711 Přenosová rychlost: 16Kbps-2Mbps Stream: Ano

Obsah balení: Smart kamera, napájecí adaptér, USB kabel, uživatelský manuál

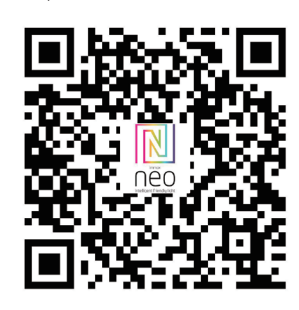

4.2 Pokud máte registraci hotovou, přihlaste se pomocí svého účtu účet.

#### 5. PŘIPOJENÍ POMOCÍ QR KÓDU

5.1 V aplikaci Immax NEO PRO klikněte na záložku Místnost a potom na tlačítko "+" pro přidání zařízení. V záložce Immax NEO vyberte daný produkt. 5.2 V pravém horním rohu zvolte způsob párování. V základu je nastaveno párování pomoci QR kódu. 5.3 Potvrďte, že jsem slyšel upozornění a nebo, že LED dioda rychle bliká.

5.4 Zadejte přístupové údaje do WiFi sítě a potvrďte. 5.5 Načtěte kamerou vygenerovaný QR kód. 5.6 Vyčkejte než se kamera přidá do aplikace Immax NEO PRO.

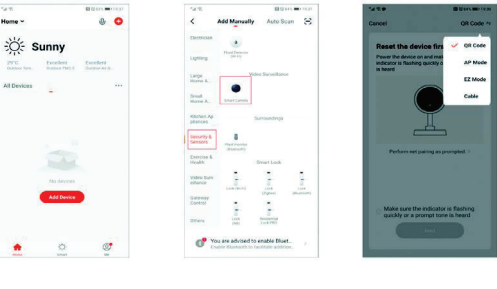

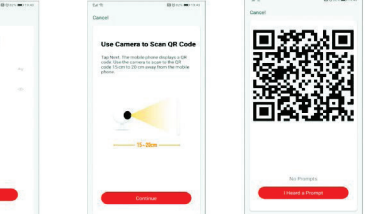

#### 6. NASTAVENÍ V APLIKACI

- 1. Správa domácností 2. Zobrazení náhledů kamer
- 3. Hlasové ovládání
- 4. Přidání nového zařízení
- 5. Informace o počasí
- 6. Správa místností a pořadí zařízení
- 7. Přidání prvního zařízení
- 8. Informace o uživateli (Předplacené služby, Geofence, Nastavení atd.)
- 9. Chytré scény, automatizace
- 10. Místnosti a zařízení
- 11. Zabezpečení
- 12. Změna rozlišení HD/SD 13. Nastavení kamery
- 14. Nastavení zvuku
- 15. Vertikální zobrazení přes celou obrazovku
- 16. Horizontální zobrazení přes celou obrazovku
- 17. Snímek obrazovky z přehrávaného záznamu uloží se na úložiště v mobilním
- zařízení
- 18. Záznam přehrávaného záznamu uloží se na úložiště v mobilním zařízení
- 19. Rozbalení menu 20. Aktivování mikrofonu pro reprodukováno zvuku z kamery
- 21. Přehrávání záznamu s SD karty
- 22. Pořízené snímky z kamery
- 23. Nastavení pozadí
- 24. Soukromý mód
- 25. Sledování pohybujícího se objektu
- 26. Zasílání notifikací o detekci pohybu
- 27. Zasílání notifikací o detekci zvuku
- 28. Patrolování
- 29. Spuštění sirény
- 30. Nastavení kamery
- 31. Zprávy
- 32. Ovládání kamery
- 33. Nastavení míst pro Patrolování (max 6 míst)
- 34. Cloudové služby
- 35. Chytré scény

#### 7. NASTAVENÍ KAMERY

- 1. Zde si můžete nastavit název kamery a ikonu
- 2. Informace o kameře. JP adresa, JD zařízení, Časová zóna, Síla WiFi signálu
- 3. Automatizace a chytré scény vztahující se k danému zařízení
- 4. Aplikace třetích strana Google Home a Amazon Alexa
- 5. Soukromý mód vypne zobrazení živého záznamu v aplikaci 6. Základní nastavení – otočení obrazovky, vodoznak s časem, jednosměrná nebo
- obousměrná komunikace
- 7. Nastavení alarmu detekce pohybu, sledování pohybujícího se objektu, citlivost detekce, detekce zvuku, plán (pouze pro vybrané modely)
- 8. Nastavení sirény hlasitost a délka zvukového upozornění
- 9. Služby placeného cloudového úložiště
- 10. Oznámení o tom, že kamera je v Offline módu
- 11. FAQ a zpětná vazba
- 12. Sdílení zařízení
- 13. Přidání odkazu na kameru na plochu mobilního zařízení
- 14. Aktualizace zařízení
- 15. Odstranění zařízení z aplikace
- 16. Restart zařízení

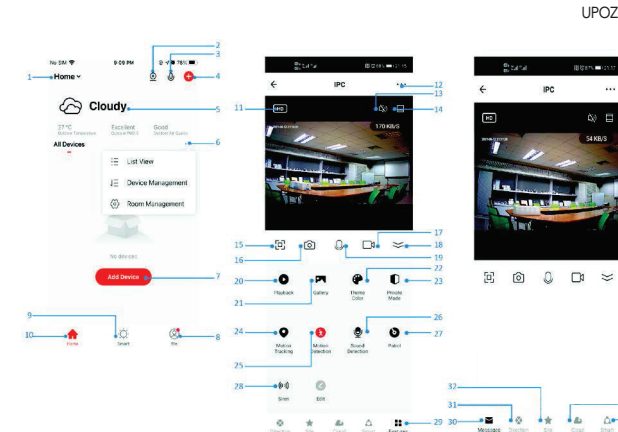

#### 8. RESET ZAŘÍZENÍ

Pomocí resetovacího kolíčku stiskněte resetovací tlačítko po dobu minimálně 8 vteřin

#### 9. WEB RTC

Pro sledování živého záznamu z kamery přes webový prohlížeč použijte tento odkaz https://ipc.ismartlife.me/login

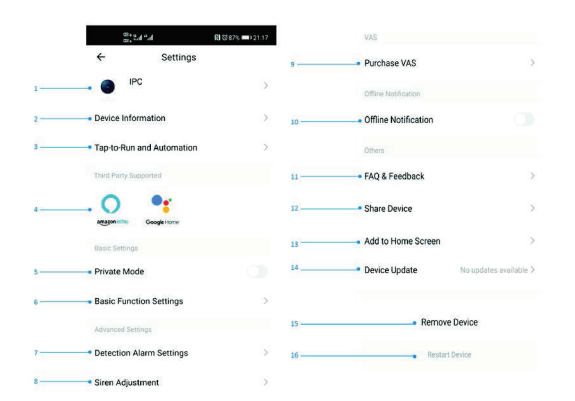

#### Bezpečnostní informace

UPOZORNĚNÍ: Uchovávejte mimo dosah dětí. Tento výrobek obsahuje malé součástky, které mohou způsobit udušení nebo zranění při požití.

VAROVÁNÍ: Každá baterie má předpoklad k úniku škodlivých chemikálií, které mohou poškodit pokožku, oděv nebo prostor kde je baterie uložená. Abyste předešli riziku zranění, nedovolte aby jakákoliv látka z baterie přišla do kontaktu s očima nebo pokožkou. Každá baterie může prasknout či dokonce explodovat pokud je vystavena ohni nebo jiným formám nadměrného tepla. Během manipulace s bateriemi buďte opatrní. Pro snížení rizika či zranění způsobené nesprávným zacházením s bateriemi proveďte následující opatření:

- Nepoužívejte různé značky a typy baterií ve stejném zařízení - Při výměně baterií vždy vyměňte všechny baterie v zařízení
- Nepoužívejte dobíjecí nebo opakovaně použitelné baterie.
- Nedovolte dětem instalovat baterie bez dohledu.

- Dodržujte pokyny výrobce baterie pro správnou manipulaci a likvidaci baterie. UPOZORNĚNÍ: Výrobek a baterie by měly být likvidovány v recyklačním centru. Nevyhazujte s běžným odpadem z domácnosti.

UPOZORNĚNÍ: Pro zajištění bezpečného používání výrobku je nutné v místě instalace přivést vodiče dle platných předpisů. Instalace musí být provedena pouze osobou s odpovídající certifikací v oboru elektro. Při montáži nebo při zjištění závady, musí být vždy odpojený přívodní kabel ze zásuvky (v případě přímého zapojení je nutné vypnout příslušný jistič). Nesprávná instalace může vést k poškození výrobku a zranění. UPOZORNĚNÍ: Neprovádějte demontáž výrobku, možnost úrazu elektrickým proudem. UPOZORNĚNÍ: Používejte pouze originální napájecí adaptér dodaný s výrobkem. Neuvádějte zařízení do provozu, pokud přívodní kabel vykazuje známky poškození. UPOZORNĚNÍ: Postupujte podle pokynů v přiloženém manuálu.

Chraňte zařízení před kontaminací a znečištěním. Přístroj otřete měkkým hadříkem, nepoužívejte drsný nebo hrubozrnný materiál. NEPOUŽÍVEJTE rozpouštědla nebo jiné agresivní čističe či chemikálie.

Na tento výrobek bylo vydáno Prohlášení o shodě, více informací naleznete na www.immax.cz

## Údržba

 $\mathcal{L}_{d\alpha}$ 

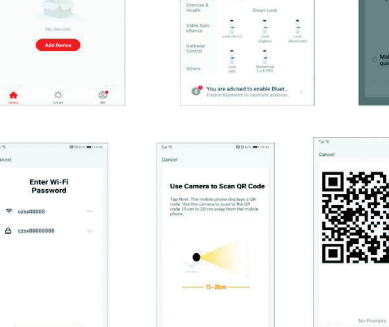

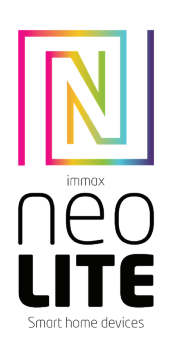

3. INŠTALÁCIA Inštalácia na stenu

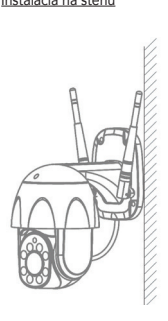

#### 4. APLIKÁCIA IMMAX NEO PRO A SPÁROVANIE ZARIADENIA

4.1 Naskenujte kód QR kód a stiahnite si aplikáciu Immax NEO PRO. Alebo v App Store alebo Google Play vyhľadajte a nainštalujte aplikáciu Immax NEO PRO. Spustite aplikáciu Immax NEO PRO a kliknite na "Registrovať" a založte si vlastný účet pomocou e-mailu.

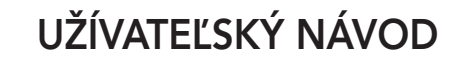

Výrobca a dovozca / Manufacturer and importer: IMMAX, Pohorie 703, 742 85 Vresina, EÚ | www.immax.cz Vyrobené v P.R.C.

#### 1. OBSAH BALENIA

Múdra kamera Montážna sada Napájací adaptér USB kábel Užívateľský manuál

#### 2. INFORMÁCIE O PRODUKTE

Technická špecifikácia: Funkcia WebRTC: Áno ONVIF: Áno Alarm: oznámenie detekcie pohybu Funkcia: zľavovanie pohybu, sledovanie vybraných miest, patrola, detekcia pohybu, detekcia zvuku, obojsmerná komunikácia Pohyb kamery: PAN 355 ° TILT 90 ° Protokol: Wi-Fi Frekvencia: 2400MHz~2483.5MHz Maximálny RF výstupný výkon: WiFi: 20dBm Podpora: IOS7 a vyššie, Android 4.0 a vyššie Zabezpečenie: overovanie užívateľov, šifrovanie softvéru Vstavaný slot TF podporuje max. 128 GB microSD (FAT32) Prevádzková teplota: -10°C + 50°C Materiál: plast Stupeň krytia kamery: IP65 Stupeň krytia napájacieho zdroja: IP20 Napájanie: DC 5V / 1,5A Spotreba energie: 5W

#### Kamera:

Rozlíšenie: 4MP (2560 x 1440 px), VGA (640 x 480 px) Min. osvetlenie: 0.1lux /F1.2 Objektív: 3,6mm  $U$ hol: 100° Infračernevé LED: 4ks + 4ks IR LED podvietenie / dosah: 20m Denné a nočné automatické prepínanie filtra IR-CUT Kompresia videa: H.264 Audio kompresia: G.711 Prenosová rýchlosť: 16Kbps-2Mbps Stream: Áno

Obsah balenia: Smart kamera, napájací adaptér, USB kábel, užívateľský manuál

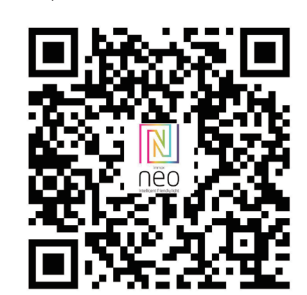

4.2 Ak máte registráciu hotovú, prihláste sa pomocou svojho účtu účet.

5.1 V aplikácii Immax NEO PRO kliknite na záložku Miestnosť a potom na tlačidlo "+" pre pridanie zariadenia. V záložke Immax NEO vyberte daný produkt. 5.2 V pravom hornom rohu zvoľte spôsob párovania. V základe je nastavené párovanie pomocou QR kódu.

5.4 Zadajte prístupové údaje do WiFi siete a potvrďte.

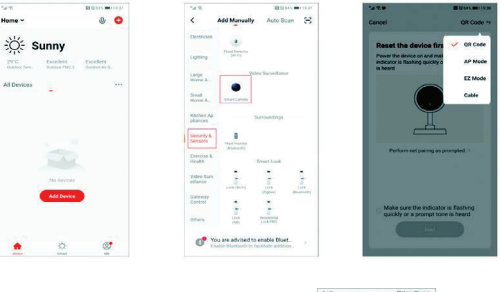

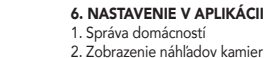

- 
- 3. Hlasové ovládanie
- 4. Pridanie nového zariadenia
- 5. Informácie o počasí
- 6. Správa miestností a poradie zariadení
- 7. Pridanie prvého zariadenia
- 8. Informácie o užívateľovi (Predplatené služby, Geofence, Nastavenie atď.)
- 9. Chytré scény, automatizácia
- 10. Miestnosti a zariadenia
- 11. Zabezpečenie
- 12. Zmena rozlíšenia HD/SD
- 13. Nastavenie kamery
- 14. Nastavenie zvuku
- 15. Vertikálne zobrazenie cez celú obrazovku
- 16. Horizontálne zobrazenie cez celú obrazovku 17. Snímka obrazovky z prehrávaného záznamu – uloží sa na úložisko v mobilnom
- zariadení
- 18. Záznam prehrávaného záznamu uloží sa na úložisko v mobilnom zariadení
- 19. Rozbalenie menu
- 20. Aktivovanie mikrofónu pre reprodukované zvuku z kamery
- 21. Prehrávanie záznamu s SD karty
- 22. Zhotovené snímky z kamery 23. Nastavenie pozadia
- 24. Súkromný mód
- 25. Sledovanie pohybujúceho sa objektu
- 26. Zasielanie notifikácií o detekcii pohybu
- 27. Zasielanie notifikácií o detekcii zvuku
- 28. Patrolovanie
- 29. Spustenie sirény
- 30. Nastavenie kamery
- 31. Správy
- 32. Ovládanie kamery
- 33. Nastavenie miest pre Patrolovanie (max 6 miest)
- 34. Cloudové služby
- 35. Chytré scény

#### 7. NASTAVENIE KAMERY

- 1. Tu si môžete nastaviť názov kamery a ikonu
- 2. Informácie o kamere. IP adresa, ID zariadenia, Časová zóna, Sila WiFi signálu 3. Automatizácia a chytré scény vzťahujúce sa k danému zariadeniu
- 4. Aplikácia tretích strana Google Home a Amazon Alexa
- 5. Súkromný mód vypne zobrazenie živého záznamu v aplikácii

6. Základné nastavenie – otočenie obrazovky, vodoznak s časom, jednosmerná alebo obojsmerná komunikácia

7. Nastavenie alarmu – detekcia pohybu, sledovanie pohybujúceho sa objektu, citlivosť detekcie, detekcia zvuku, plán (len pre vybrané modely)

8. Nastavenie sirény – hlasitosť a dĺžka zvukového upozornenia 9. Služby plateného cloudového úložiska

- 10. Oznámenie o tom, že kamera je v Offline móde
- 11. FAQ a spätná väzba
- 12. Zdieľanie zariadenia
- 13. Pridanie odkazu na kameru na plochu mobilného zariadenia
- 14. Aktualizácia zariadenia
- 15. Odstránenie zariadenia z aplikácie
- 16. Reštart zariadenia

## 8. RESET ZARIADENIA

Pomocou resetovacieho kolíčka stlačte resetovacie tlačidlo po dobu minimálne 8 sekúnd

#### 9. WEB RTC

Na sledovanie živého záznamu z kamery cez webový prehliadač použite tento odkaz https://ipc.ismartlife.me/login

**IPC**  $\bullet$ - Device Information Offline Motificatio . Tap-to-Run and Aut Others - FAO & Feedback  $\bullet$  $\circ$ · Share Device Add to Home Corpo - Private Mor Device Updat . Detection Algem Cotting Siren Adiustmen

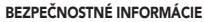

UPOZORNENIE: Uchovávajte mimo dosahu detí. Tento výrobok obsahuje malé súčiastky, ktoré môžu spôsobiť udusenie alebo zranenie pri požití.

VAROVANIE: Každá batéria má predpoklad na únik škodlivých chemikálií, ktoré môžu poškodiť pokožku, odev alebo priestor kde je batéria uložená. Aby ste predišli riziku zranenia, nedovoľte aby akákoľvek látka z batérie prišla do kontaktu s očami alebo pokožkou. Každá batéria môže prasknúť či dokonca explodovať pokiaľ je vystavená ohňu alebo iným formám nadmerného tepla. Počas manipulácie s batériami buďte opatrní. Pre zníženie rizika či zranenie spôsobené nesprávnym zaobchádzaním s batériami vykonajte nasledujúce opatrenia:

- Nepoužívajte rôzne značky a typy batérií v rovnakom zariadení
- Pri výmene batérií vždy vymeňte všetky batérie v zariadení
- Nepoužívajte dobíjacie alebo opakovane použiteľné batérie.
- Nedovoľte deťom inštalovať batérie bez dohľadu.

- Dodržujte pokyny výrobcu batérie pre správnu manipuláciu a likvidáciu batérie. UPOZORNENIE: Výrobok a batérie by mali byť likvidované v recyklačnom centre. Nevyhadzujte s bežným odpadom z domácnosti.

UPOZORNENIE: Pre zaistenie bezpečného používania výrobku je nutné v mieste inštalácie priviesť vodiče podľa platných predpisov. Inštalácia musí byť vykonaná iba osobou so zodpovedajúcou certifikáciou v odbore elektro. Pri montáži alebo pri zistení závady, musí byť vždy odpojený prívodný kábel zo zásuvky (v prípade priameho zapojenia je nutné vypnúť príslušný istič). Nesprávna inštalácia môže viesť k poškodeniu výrobku a zraneniu.

UPOZORNENIE: Nevykonávajte demontáž výrobku, možnosť úrazu elektrickým prúdom. UPOZORNENIE: Používajte iba originálny napájací adaptér dodaný s výrobkom. Neuvádzajte zariadenie do prevádzky, pokiaľ prívodný kábel vykazuje známky poškodenia. UPOZORNENIE: Postupujte podľa pokynov v priloženom manuáli.

### ÚDRŽBA

 $\mathcal{L}_{d\alpha}$ 

Chráňte zariadenie pred kontamináciou a znečistením. Prístroj utrite mäkkou handričkou, nepoužívajte drsný alebo hrubozrnný materiál. NEPOUŽÍVAJTE rozpúšťadlá alebo iné agresívne čističe či chemikálie.

Na tento výrobok bolo vydané Prehlásenie o zhode, viac informácií nájdete na www.immax.cz

#### $\frac{1}{2}$  $\widehat{\curvearrowright}$  Cloudy **CO.** List View  $J\bar{=}$  Device Manag  $\langle \hat{a} \rangle$  Down Ma ෙ ම- $0 - 12 = 36$  $\begin{array}{ccccccccccccccl} \boxtimes & \boxtimes & \boxtimes & \boxtimes & \boxtimes & \boxtimes & \boxtimes \end{array}$  $\bullet$  $\bullet$  $\overline{0}$ .  $\overline{\phantom{a}}$ Post  $\bullet$  $\overline{\phantom{a}}$  $\bullet$ Metion Motion Sound  $60 \alpha$  $-2$

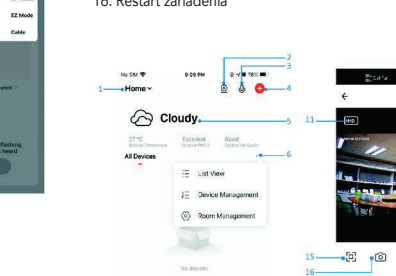

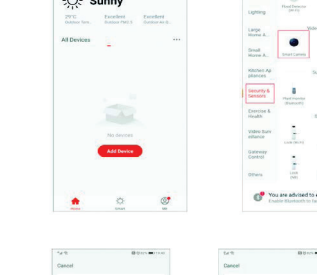

Enter Wi-Fi

 $\sim$ 

 $A$  matt

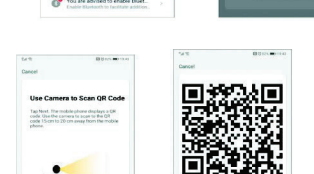

- 5.3 Potvrďte, že som počul upozornenie alebo, že LED dióda rýchlo bliká. 5.5 Načítajte kamerou vygenerovaný QR kód. 5.6 Počkajte, kým sa kamera pridá do aplikácie Immax NEO PRO.
- 5. PRIPOJENIE POMOCOU QR KÓDU

3. INSTALLATION Wall Install

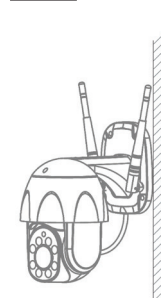

#### 4. IMMAX NEO PRO APPLICATION AND DEVICE PAIRING

4.1 Scan the QR code and download the Immax NEO PRO application. Or find and install the Immax NEO PRO ann in the App Store or Google Play. Launch the Immax NEO PRO application and click on "Register" and create your own account via e-mail.

# USER MANUAL

Manufacturer and importer: IMMAX, Pohoří 703, 742 85 Vřesina, EU | www.immax.cz Made in P.R.C.

#### 1. WHAT'S INCLUDED

Smart camera Mounting kit Power adapter USB cable User manual

#### 2. PRODUCT INFORMATION

Technical specifications: WebRTC feature: Yes ONVIF: Yes Alarm: motion detection notification Features: motion discounting, monitoring of selected locations, patrol, motion detection, sound detection, two-way communication Camera movement: PAN 355° TILT 90° Protocol: Wi-Fi Frequency: 2400MHz~2483.5MHz Maximum RF output power: WiFi: 20dBm Support: IOS7 and above, Android 4.0 and above Security: user authentication, software encryption Built-in TF slot supports max 128GB microSD (FAT32) Operating temperature: -10°C + 50°C Material: plastic Degree of protection of the camera: IP65 Degree of protection of the power supply: IP20 Power supply: DC 5V / 1.5A Power consumption: 5W

#### Camera:

Resolution: 4MP (2560 x 1440 px), VGA (640 x 480 px) Min. illumination: 0.1lux /F1.2 Lens: 3.6mm Angle: 100° Infrared LED: 4 pcs + 4 pcs IR LED sublight / range: 20m Day and night automatic IR-CUT filter switching Video compression: H.264 Audio compression: G.711 Transmission speed: 16Kbps-2Mbps Stream: Yes

Package contents: Smart camera, power adapter, USB cable, user manual

4.2 If you have finished registration, log in using your account.

#### 5. QR CODE CONNECTION

Enter Wi-Fi

A condition

5.1 In the Immax NEO PRO application, click the Room tab and then the "+" button to add a device. In the Immax NEO tab, select the product. 5.2 Select the pairing method in the upper right corner. Basically, the pairing is set using the QR code. 5.3 Confirm that I heard a warning or that the LED flashes quickly. 5.4 Enter the access data to the WiFi network and confirm. 5.5 Read the QR code generated by the camera. 5.6 Wait for the camera to be added to Immax NEO PRO.

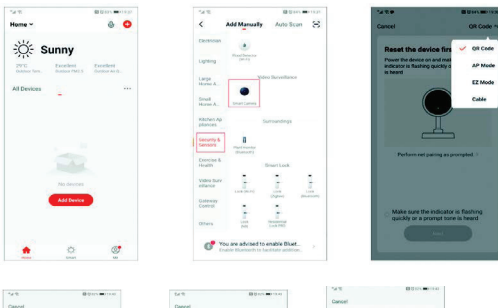

п

征

# 1.Family Management

6. APP SETTINGS

35. Smart scenes 7. CAMERA SETTINGS

communication

1. Here you can set the camera name and icon

3. Automation and smart scenes related to the device 4. Third Party Applications - Google Home and Amazon Alexa 5. Private mode - turns off the display of live recording in the application 6. Basic settings - screen rotation, watermark with time, one-way or two-way

sound detection, schedule (only for selected models)

2. Camera information. IP address, Device ID, Time zone, WiFi signal strength

7. Alarm settings - motion detection, moving object tracking, detection sensitivity,

2.Camera Multiview 3.Voice control entrance 4.Add a new device 5.Local information 6.Display management 7.Add a device first time 8.Me(Personal Information:Home Management; Motion Detection Message Center;FAQ &Feedback;More Services;Settings) 9.Smart Scene with conditions or other tuya smart devices like alarm,light , controller etc. 10. Home device list 11.SD/HD switch 12.Camera Setting 13.Sound option(Speaker) open listening 14.Vertical Full Screen 15.Horizontal Full Screen 16.Camera snapshot (save image on phone) 17.Manually record(record videos on phone) 18.Collapse the menu 19. Talk button (Press to talk to the camera) 20. Playback the recordings 21. Photo album (the snapshots can view here) 22. Captured images from the camera 23. Background settings 24. Private mode 25. Tracking a moving object 26. Sending motion detection notifications 27. Sending notifications about sound detection 28. Patrolling 29. Triggering the siren 30. Camera settings 31. News 32. Camera control 33. Setting places for Patrol (max 6 places) 34. Cloud services

#### 8. DEVICE RESET

Use the reset pin to press the reset button for at least 8 seconds

#### 9. WEB RTC

Use this link to watch live camera recording via a web browser https://ipc.ismartlife.me/login

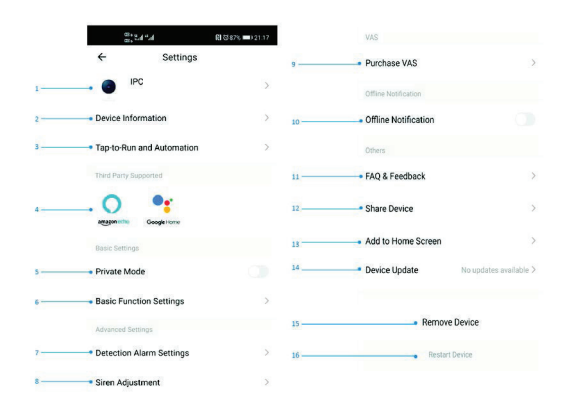

#### Safety Information

CAUTION: Keep out of reach of children. This product contains small parts, which may cause suffocation or injury if swallowed.

WARNING: Every battery has the potential to leak harmful chemicals that can damage skin, clothing or area where the battery is stored. To avoid the risk of injury, do not allow any substance from the battery to come into contact with the eyes or skin. Every battery may burst or even explode if exposed to fire or other forms of excessive heat. Take care when handling the batteries. To reduce the risk of injury from mishandling the batteries, take the following precautions:

- Do not use different brands and types of batteries in the same device
- When replacing the batteries, always replace all the batteries in the device
- Do not use rechargeable or reusable batteries.
- Do not allow children to insert batteries without supervision.

- Follow the battery manufacturer's instructions for proper battery handling and disposal. CAUTION: The product and batteries should be disposed of at a recycling centre. Do not dispose of them with normal household waste.

CAUTION: To ensure safe use of the product, wires must be brought at the installation site according to valid regulations. The installation must only be carried out by an individual with the appropriate certification in the field of electronics. During installation or when a fault is detected, the power cable must always be disconnected from the socket (in the case of direct connection, the relevant circuit breaker must be switched off). Improper installation can damage the product and cause injury.

CAUTION: Do not disassemble the product, electric shock may occur. CAUTION: Use only the original power adapter provided with the product. Do not operate the device if the power cord shows signs of damage. CAUTION: Follow the instructions in the enclosed manual.

#### Maintenance

Protect the device from contamination and soiling. Wipe the device with a soft cloth, do not use rough or coarse materials.

DO NOT USE solvents or other aggressive cleaners or chemicals.

A Declaration of Conformity has been issued for this product. More information can be found at www.immax.cz

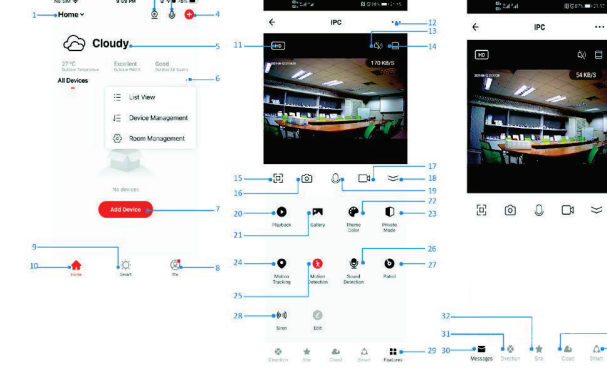

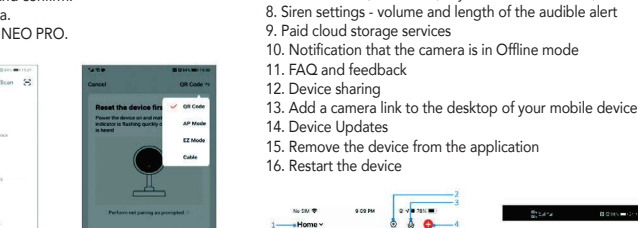